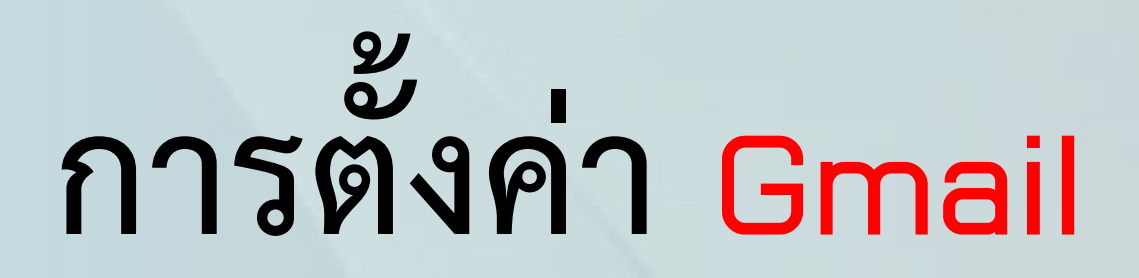

# **เพื่อเชื่อมบัญชี**

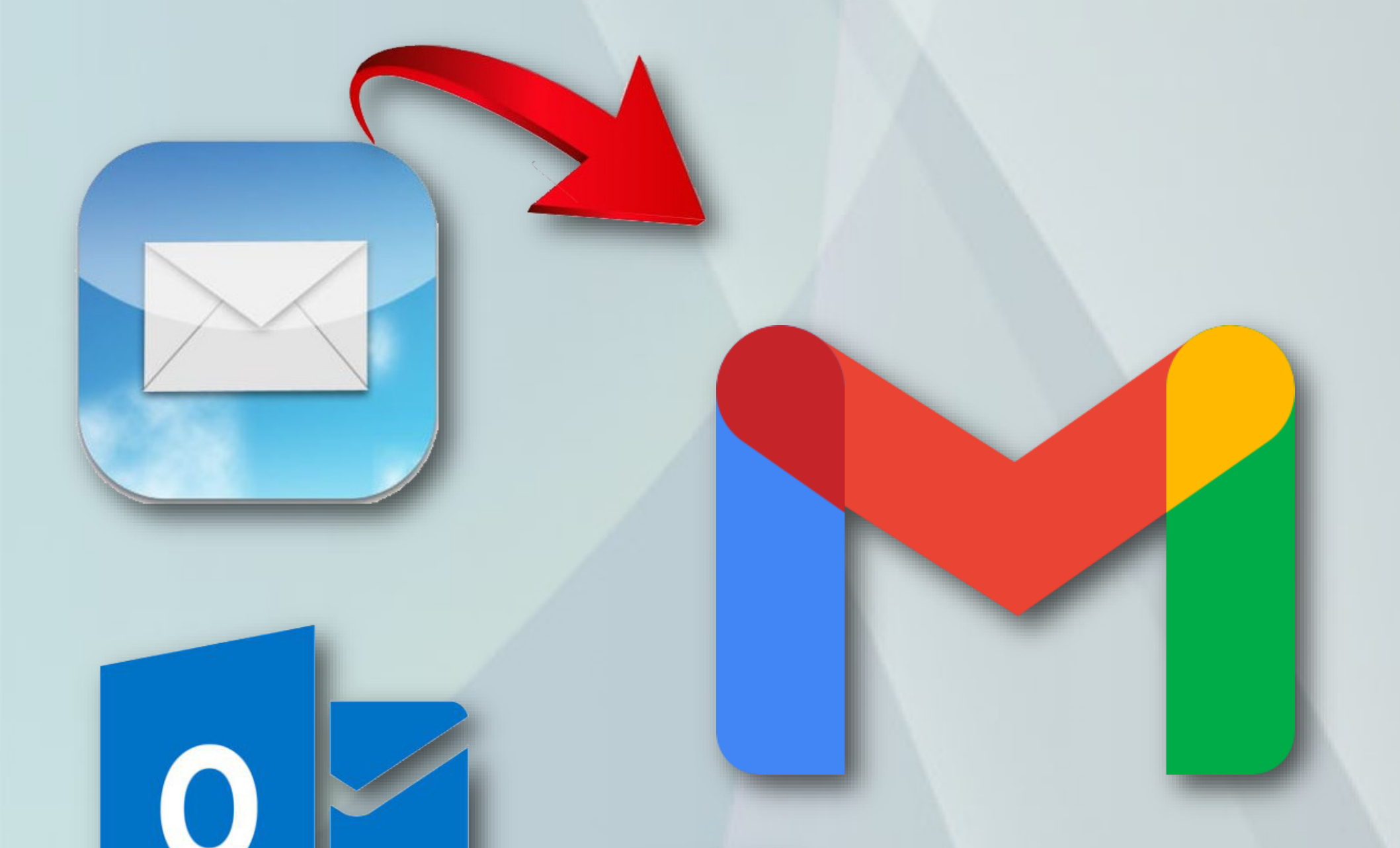

#### **งานเทคโนโลยีสารสนเทศและสื่อการเรียนการสอน**

**เมลของมหิดล เราทราบกันดีว่า พื้นที่การใช้งาน**  เพียง 5 Gb เท่านั้น อาจไม่เพียงพอสำหรับหลายคน ์ที่มีการ รับส่งเมล อยู่ตลอดเวลา ฉะนั้น ปัจจัยสำคัญ **คือการมีพื้นที่ที่รองรับเพียงพอในระดับหนึ่ง แต่ก็ต้อง** หมั่นดูแล และเคลียร์สิ่งที่ไม่จำเป็นไปบ้าง เพื่อไม่ให้ **เกิดพื้นที่ไม่เพียงพอ ใน 15 จาก อีก** 

**การตั้งค่าครั้งนี้ เพียงช่วยให้ท่านได้มีพื้นที่เพียงพอ ในการรับส่ง และ การส ารองเมลให้กับทุกท่าน หวัง เพียงว่า จะเกิดประโยชน์กับผู้ใช้ ไม่มากก็น้อย**

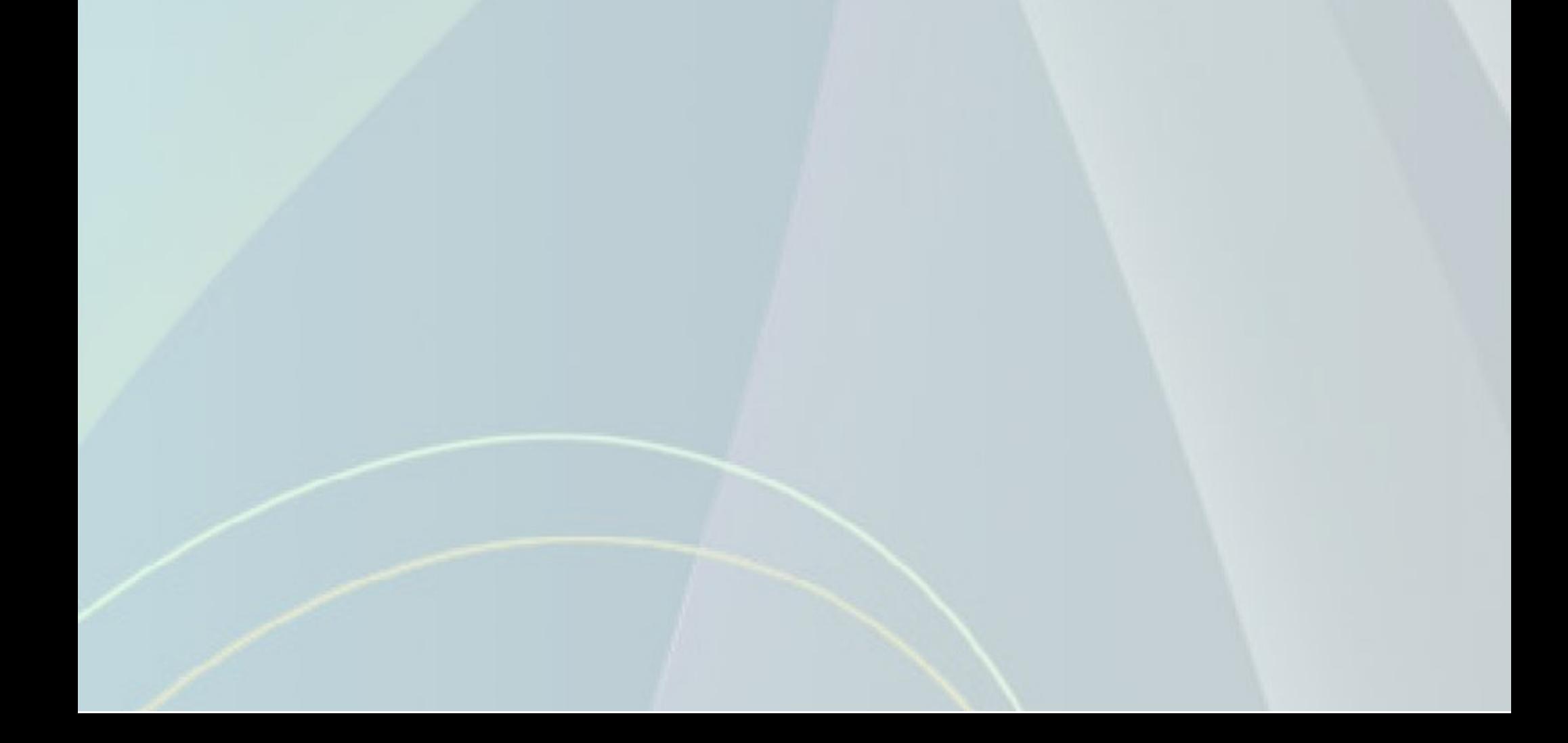

### **1. ตรวจสอบเมลของมหิดล ก่อนเพื่อทราบพื้นที่ที่ใช้อยู่ ตอนนี้ โดยการเข้าที่**

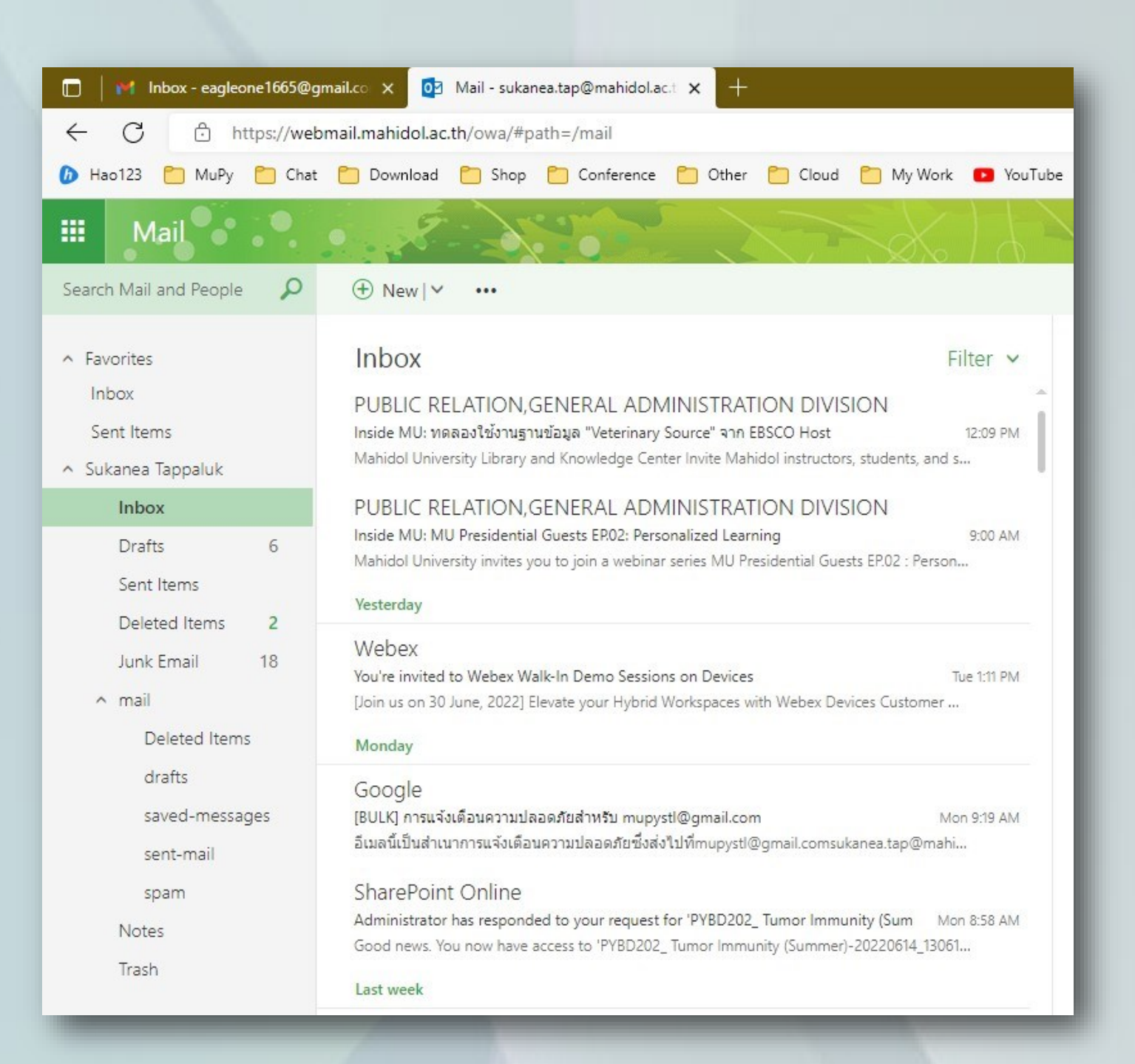

**2. ที่มุมขวาบน จะมีรูปเฟืองเครื่องมือ เลือก** 

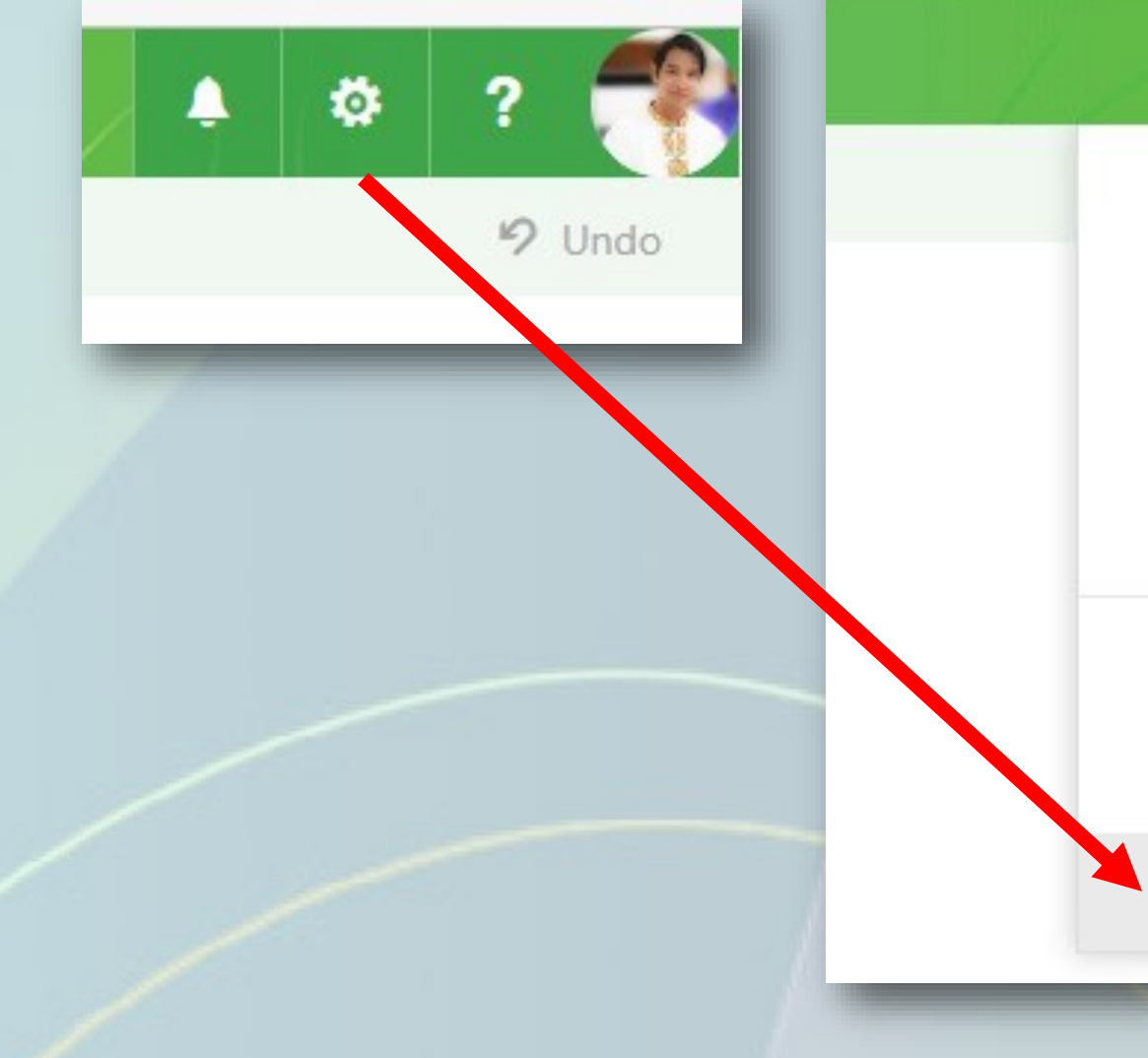

Work Form

Refresh

Automatic replies

 $9$  Undo

Display settings

Manage add-ins

Offline settings

Change theme

Options

### **3. ที่แถบด้านซ้าย**

#### **เลือก**

### **O** Options

#### Shortcuts

#### ▲ General

My account

Change theme

Keyboard shortcuts

Manage add-ins

Mobile devices

Offline settings

Accessibility settings

Light version

## **4. เลือก จะปรากกฎพื้นที่ ด้านขวา**

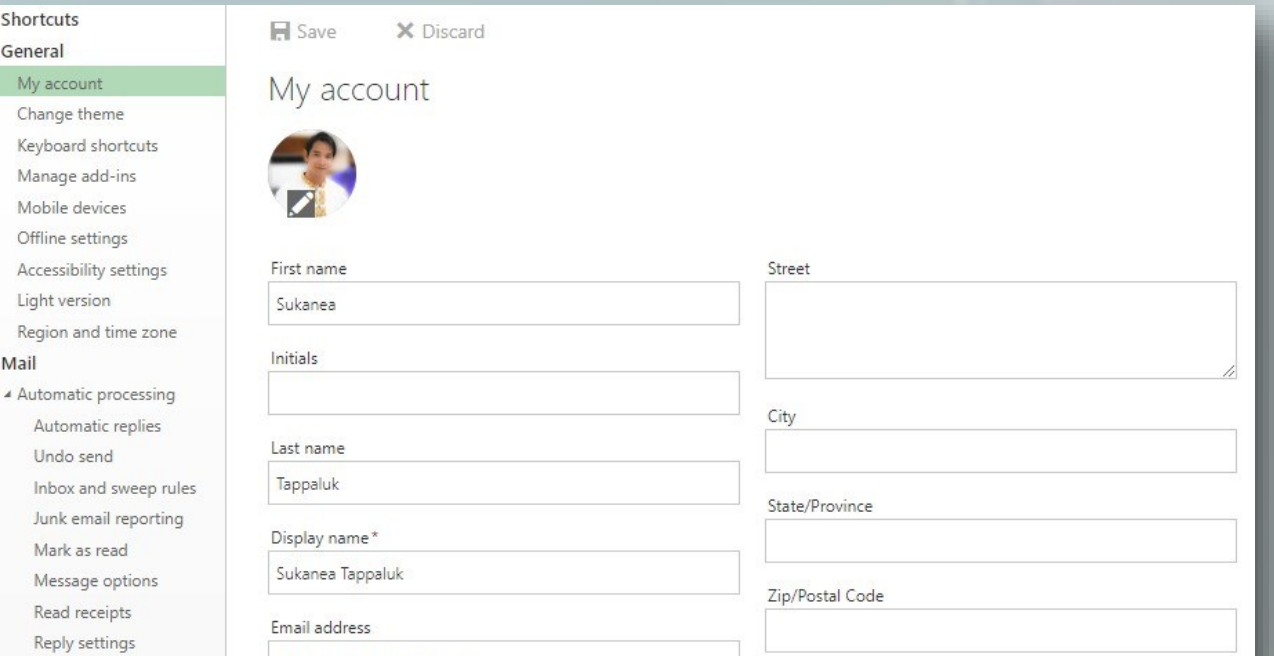

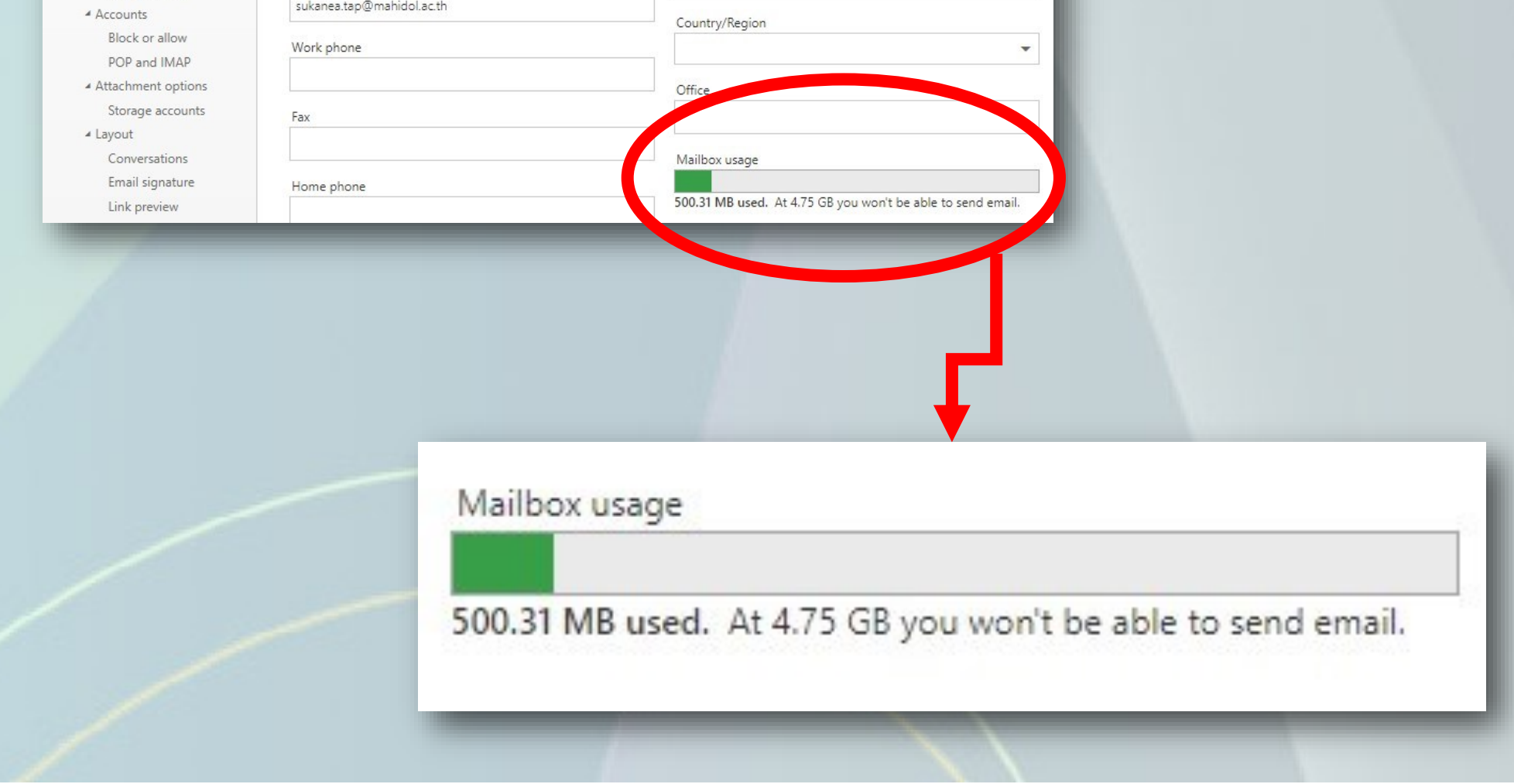

### **5. รู้พื้นที่ของเมลล์มหิดลแล้วให้ไป มาที่**

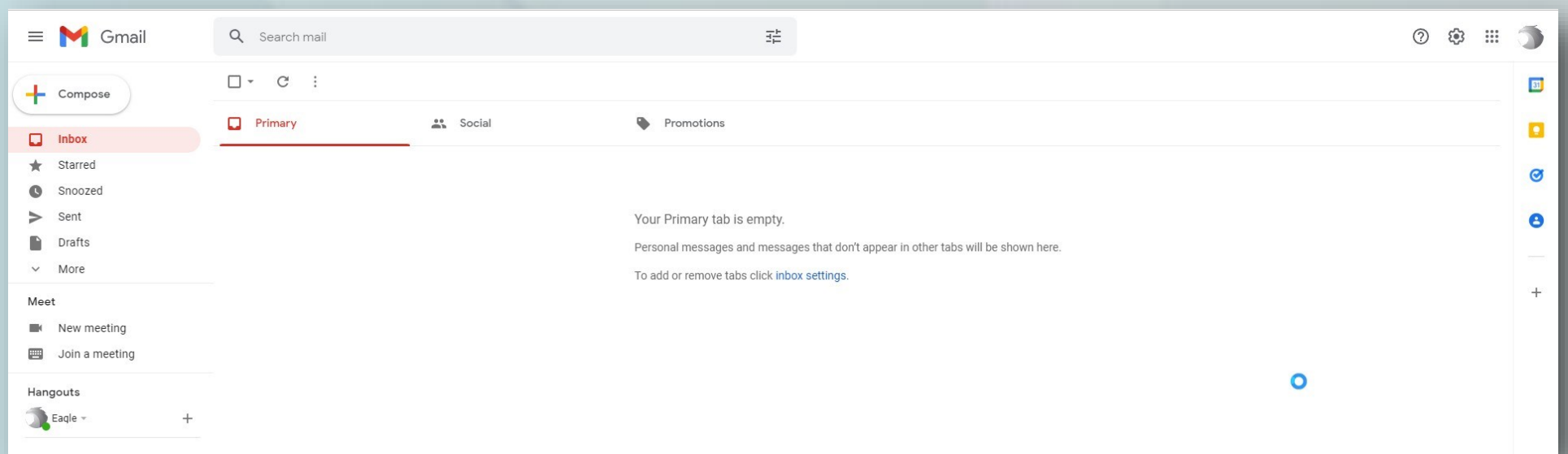

## **จะเห็นว่า ยังไม่มีเมลใดๆ ที่เข้ามา เมื่อสร้าง ใหม่ นอกจาก เมล ยินดีต้อนรับเท่านั้น 6. เลือกที่ มุมขวาบน รูปเฟือง เครื่องมือ จะปรากฏ หน้าต่างการตั้งค่า**

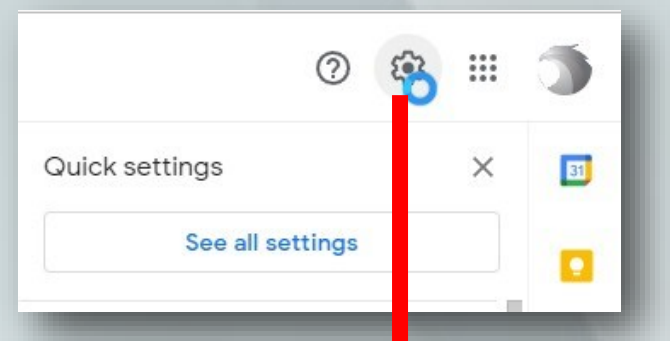

Settings

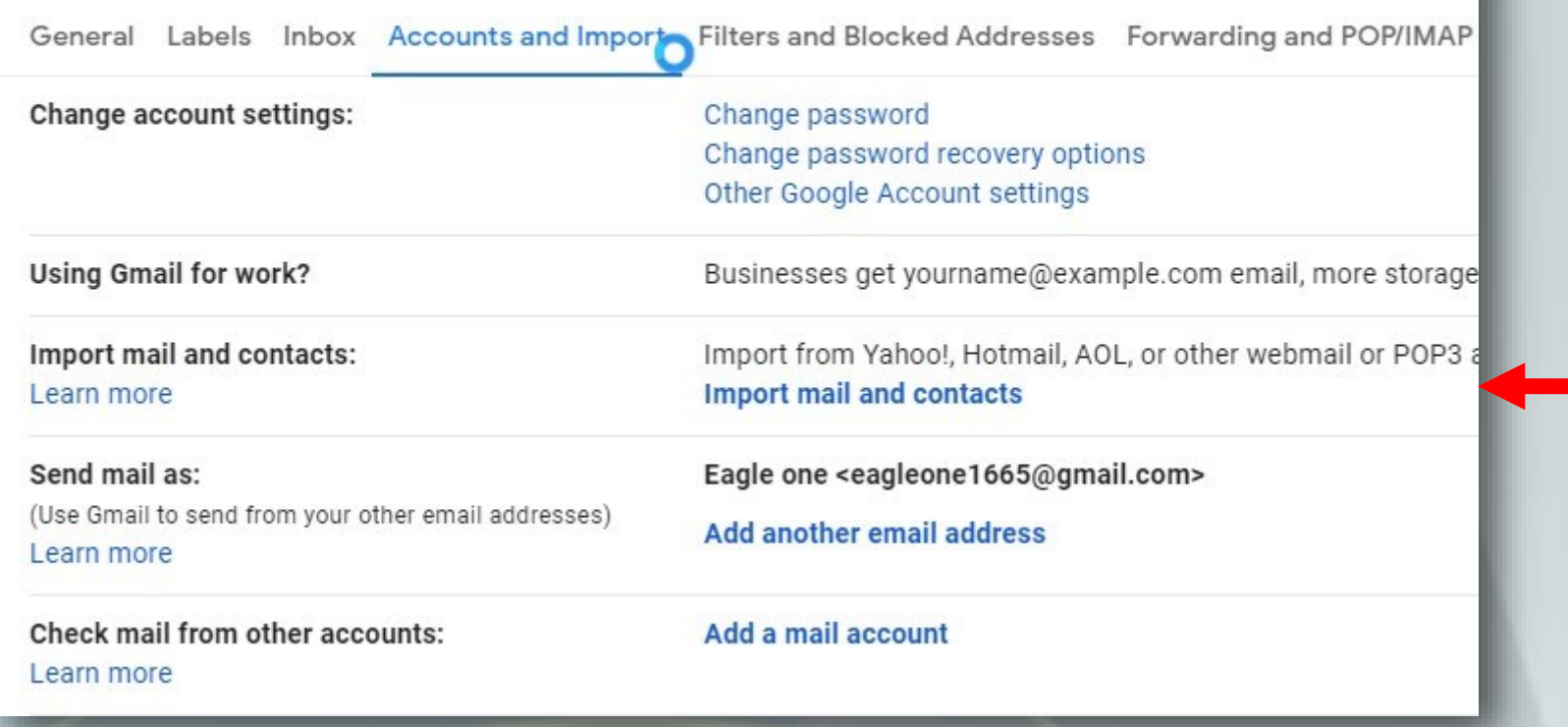

#### **7. เลือก เมนู**

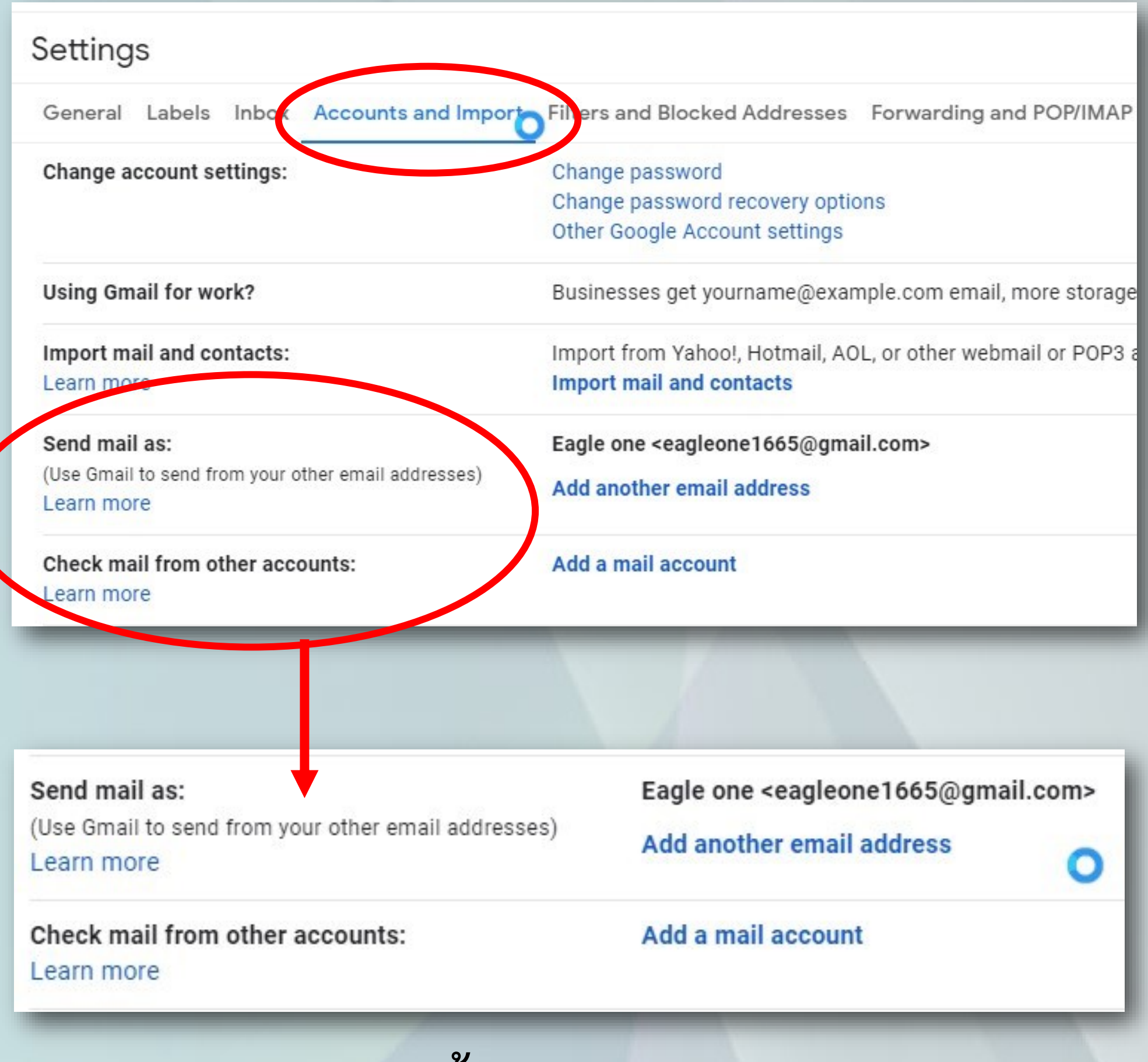

เราจะเลือก2ส่วน นั้นคือSend mail as: และ Check

### **mail from other account : เท่านั้น**

#### **8. เลือก**

Send mail as: (Use Gmail to send from your other email addresses) Learn more

Check mail from other accounts: Learn more

Eagle one <eagleone1665@gmail.com>

Add another email address

Add a mail account

Â https://mail.google.com/mail/u/3/?ui=2&ik=0db1646ac1&jsver=t

#### Add another email address you own

Enter information about your other email address.

(your name and email address will be shown on mail you send)

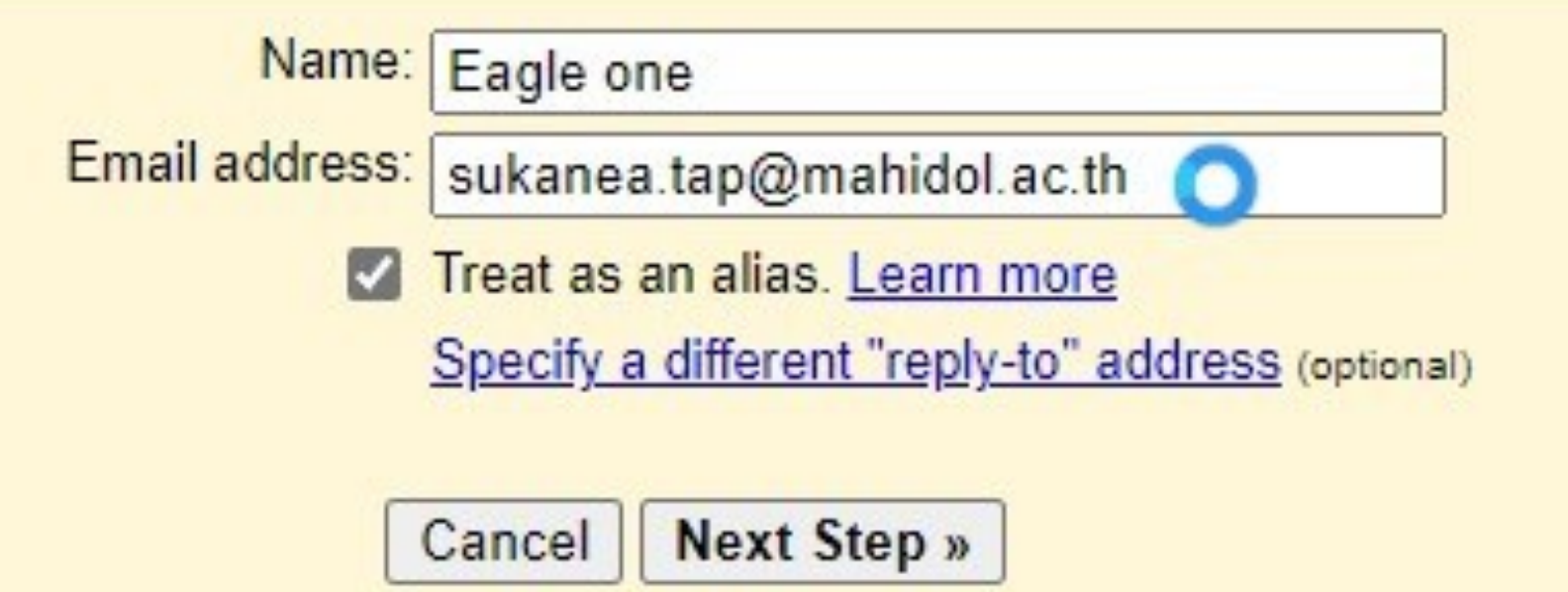

#### 9.พิมพ์ช่อง Name : ชื่อที่ท่านอยากกำหนดเอง

#### **พิมพ์ช่อง**

**แล้วคลิก** 

## **10. ที่SMTP จะ** ปรากฏอัตโนมัติ) พิมพ์ชื่อ Username และ Password

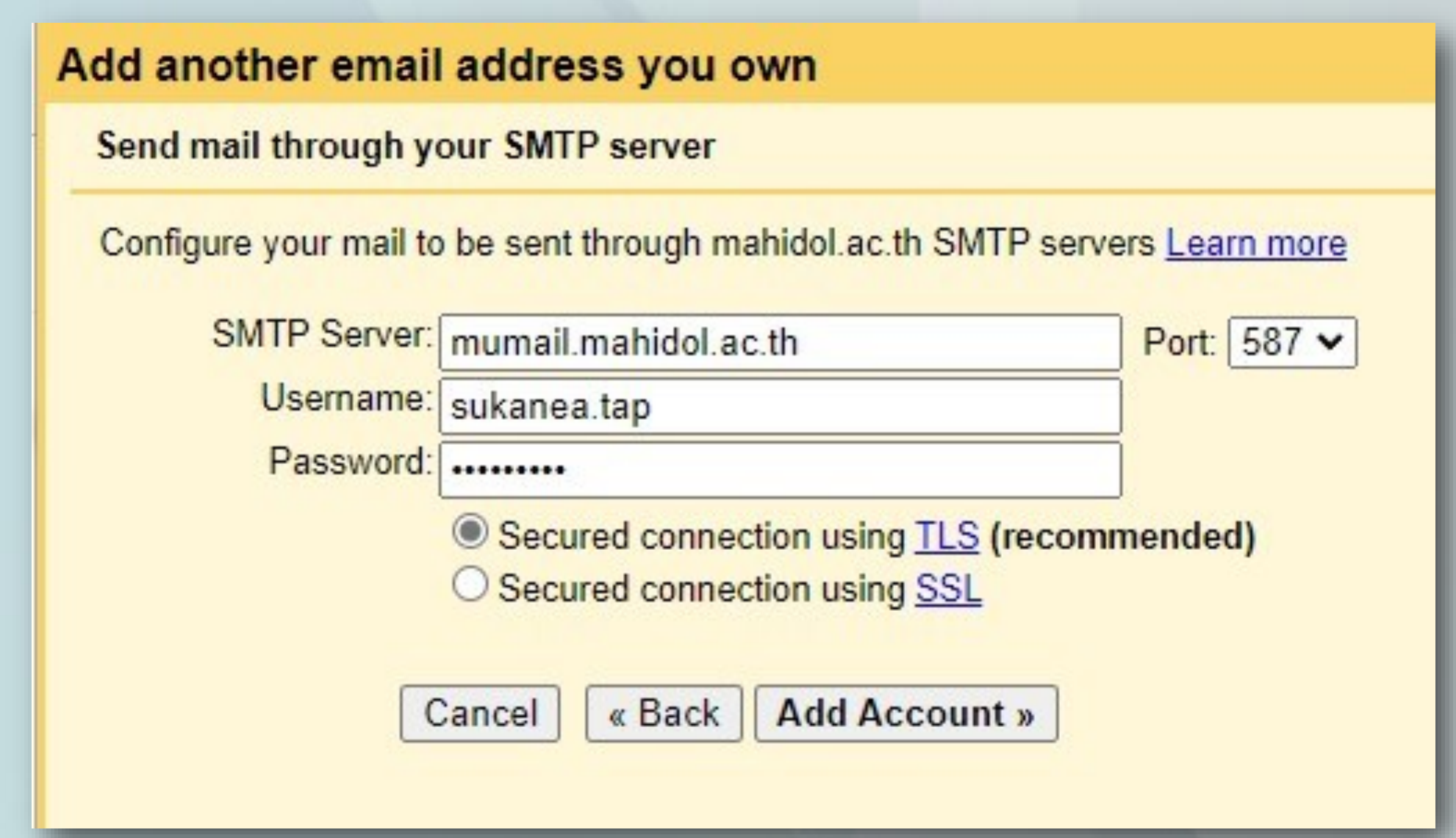

**11. เมื่อ คลิกปุ่ม จะปรากกฎ หน้าต่าง เล็กๆ เพื่อรอให้ ใส่ ที่จะถูกส่งไปยัง** 

Click on the link in the confirmation email

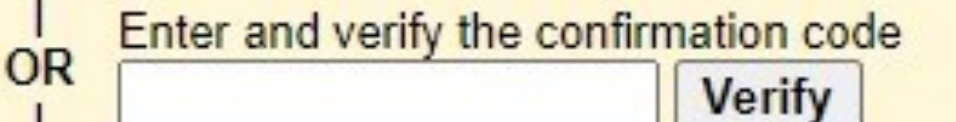

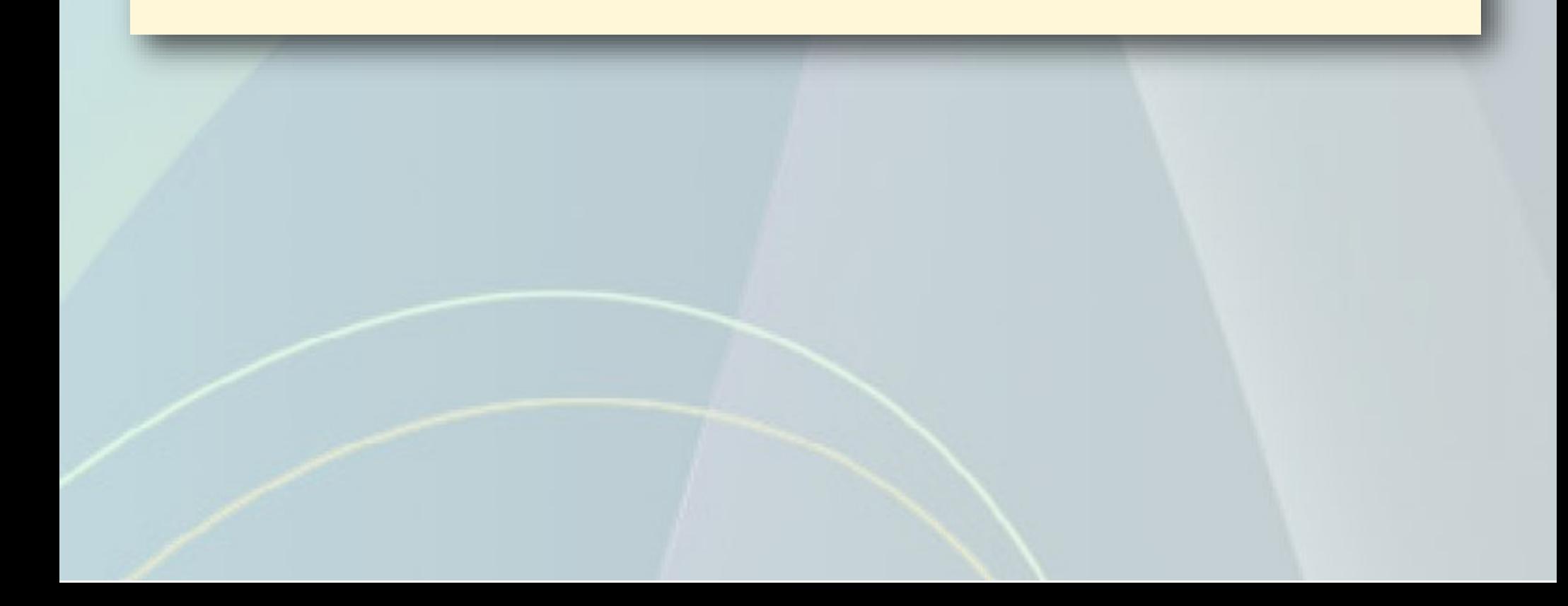

### 12. เปิดหน้าต่างของ Gmail ไว้ แล้ว เปิด Mail Mahidol **หน้าต่างใหม่ เพื่อ รอรับ ยืนยัน**

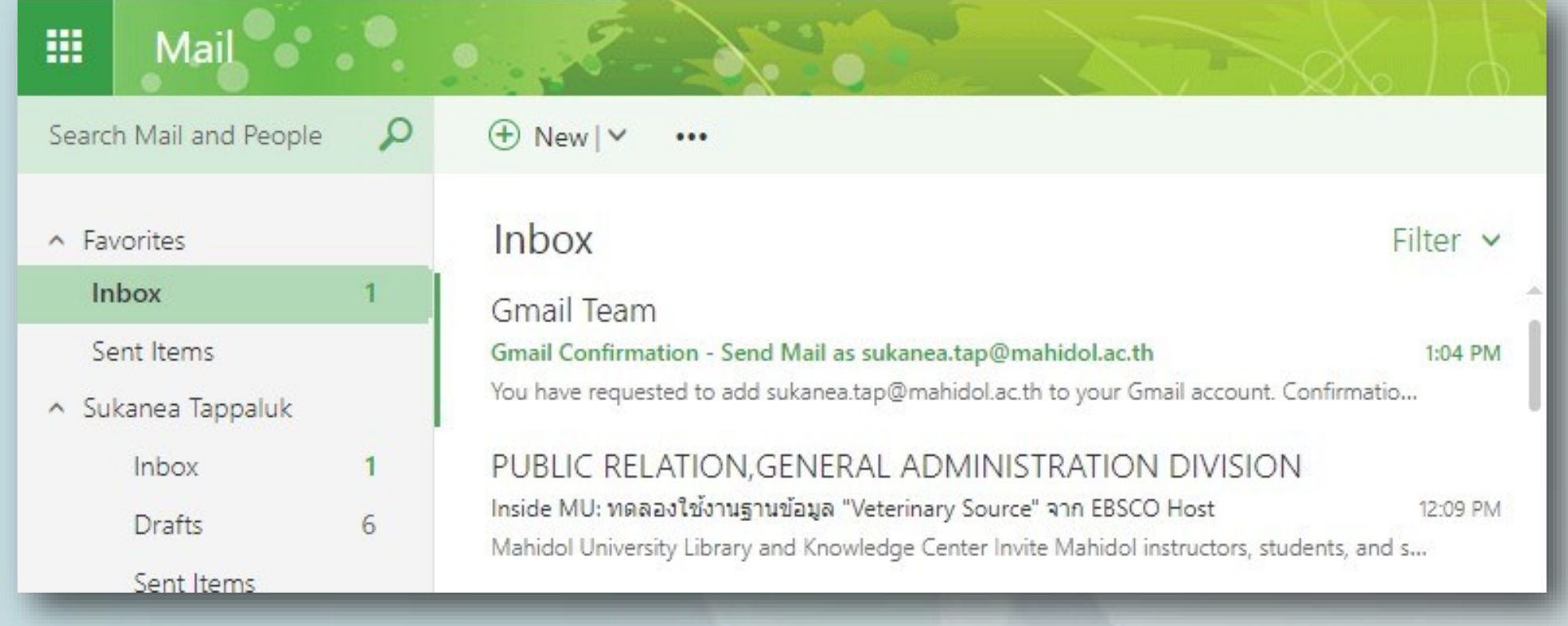

### 13. ในจดหมาย หัวข้อ Gmail Confirmation จะมี Code **เลข 9 หลัก คลุมข้อความ และ ข้อความ**

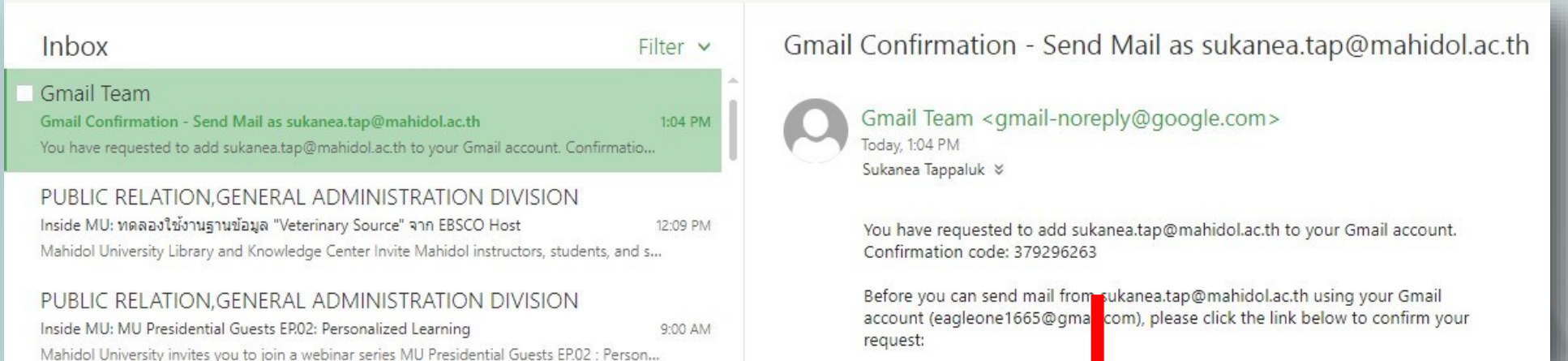

#### You have requested to add sukar Confirmation code: 379296263

### **14. กลับไปที่ อีกรอบ หน้าต่างสีเหลือง ยังรอให้**

### **เราใส่**

An email with a confirmation code was sent to sukanea.tap@mahidol.ac.th. [Resend email] To add your email address, do one of the following:

 $\frac{1}{OR}$ 

Click on the link in the confirmation email

Enter and verify the confirmation code Verify

### **วาง ไว้ที่ช่องว่าง แล้วคลิกปุ่ม**

OR Enter and verify the confirmation code<br>379296263

#### **15.ในหัวข้อข้อ จะมี**

 **ปรากฏ และตั้งค่า ให้เป็น**

#### **ด้านขวาสุด**

#### Send mail as:

(Use Gmail to send from your other email addresses) Learn more

Eagle one <eagleone1665@gmail.com> Eagle one <sukanea.tap@mahidol.ac.th> Mail is sent through: mumail.mahidol.ac.th Secured connection on port 587 using TLS

**Add another email address** 

#### **ในหัวข้อ จะ**

### ์<br>ตั้งค่า เพิ่ม คลิก Add a mail account

Check mail from other accounts: Learn more

Add a mail account

### 17. พิมพ์ Email mahidol ของท่าน xxx@mahidol.ac.th

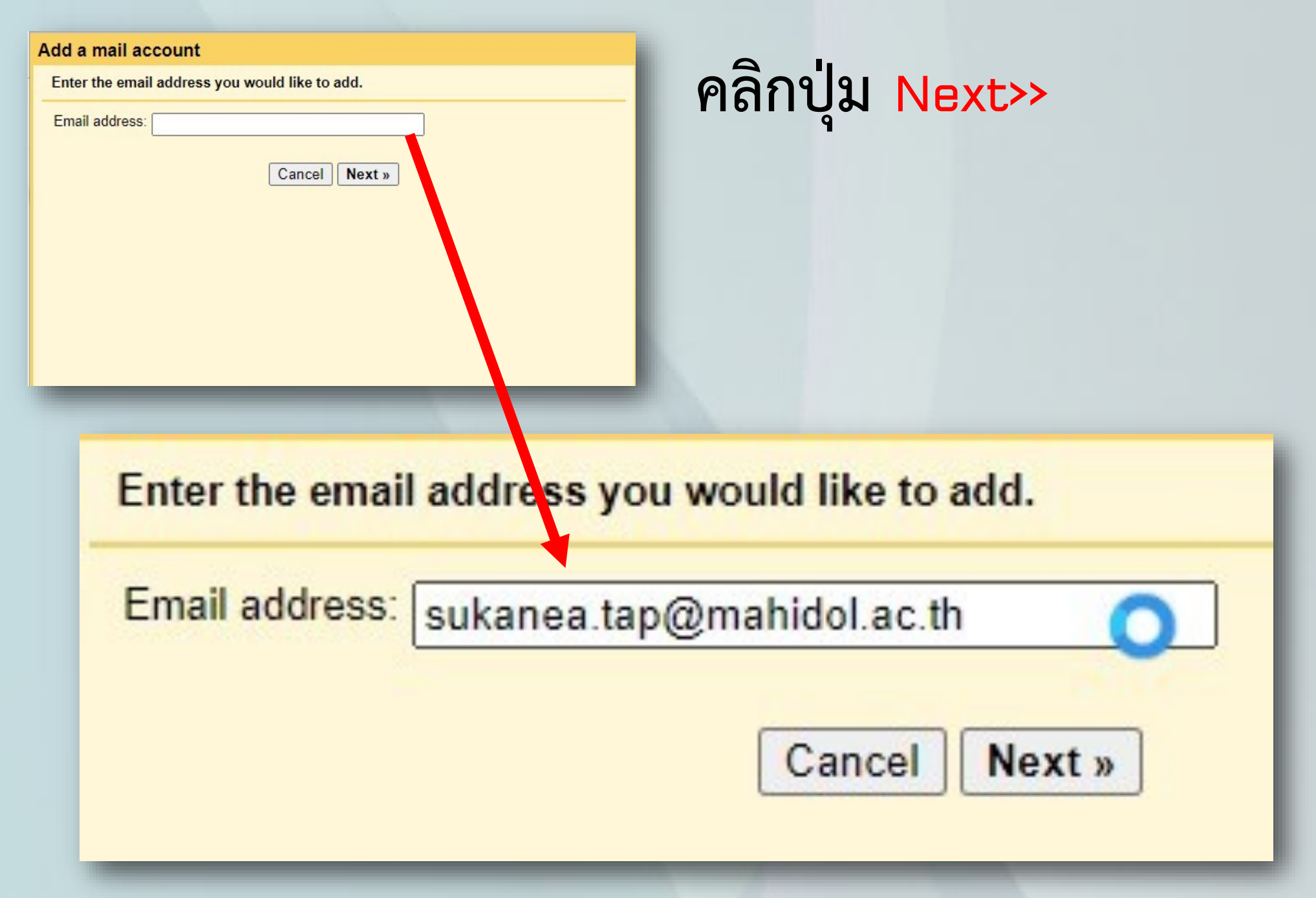

### 18. ระบบการ Import จะเป็นระบบ <sub>P0P</sub>3 โดยอัตโนมัติ **คลิกปุ่ม**

You can either import emails from sukanea.tap@mahidol.ac.th to your Gmail inbox, or link the accounts using Gmailify. With Gmailify, you keep both email addresses but can manage emails from both using your Gmail inbox. More about Gmailify

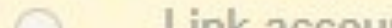

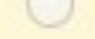

 $\odot$ 

#### C Link accounts with Gmailify

Gmailify is not available for this provider.

Import emails from my other account (POP3)

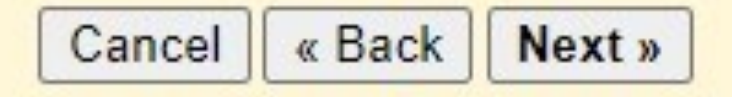

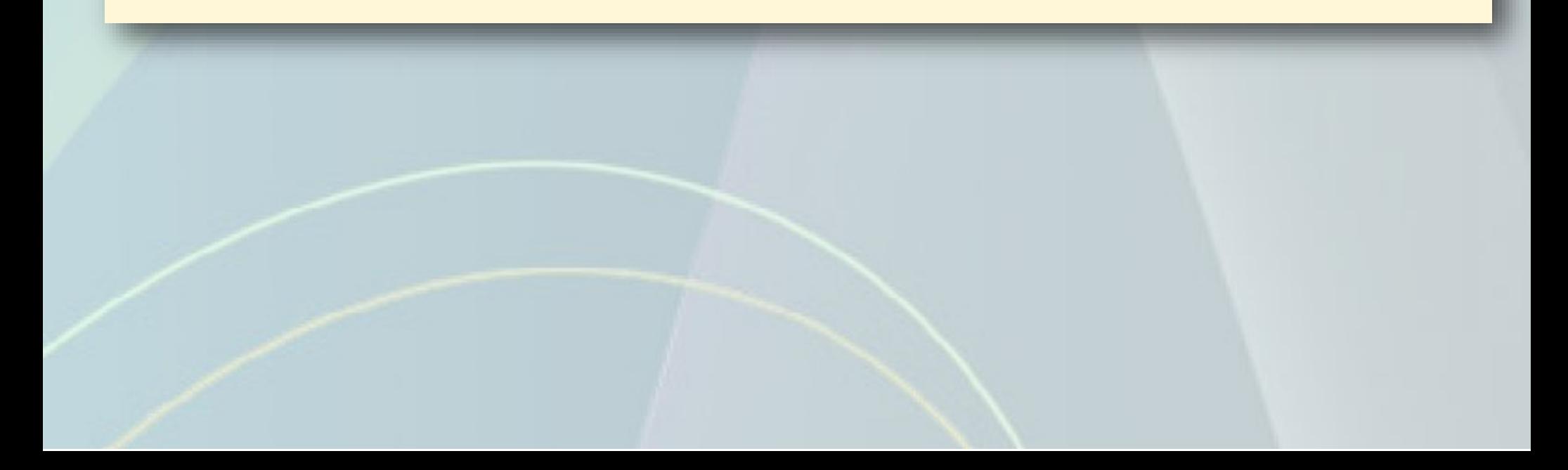

**19. พิมพ์ และ ของท่าน คลิกช่อง** ✓ **ที่ช่องดังนี้**

✓ **คือ ยังคงเก็บเมลล์ไว้ที่ เหมือน เท่ากับ มีเมลล์ 2 ที่ นั้นคือ** 

**Mail Mahidol และ Gmail personal** 

✓ **ตัวมาร์กนี้ ขึ้นเสมอไม่ต้องเอา ออก**

✓ **คือ เมื่อมีการส่งเมลล์ผ่าน ตัวส่งจะแจ้งจากชื่อ การส่งจาก เสมอ เสร็จแล้ว คลิกปุ่ม** 

#### Add a mail account

Enter the mail settings for sukanea.tap@mahidol.ac.th. Learn more

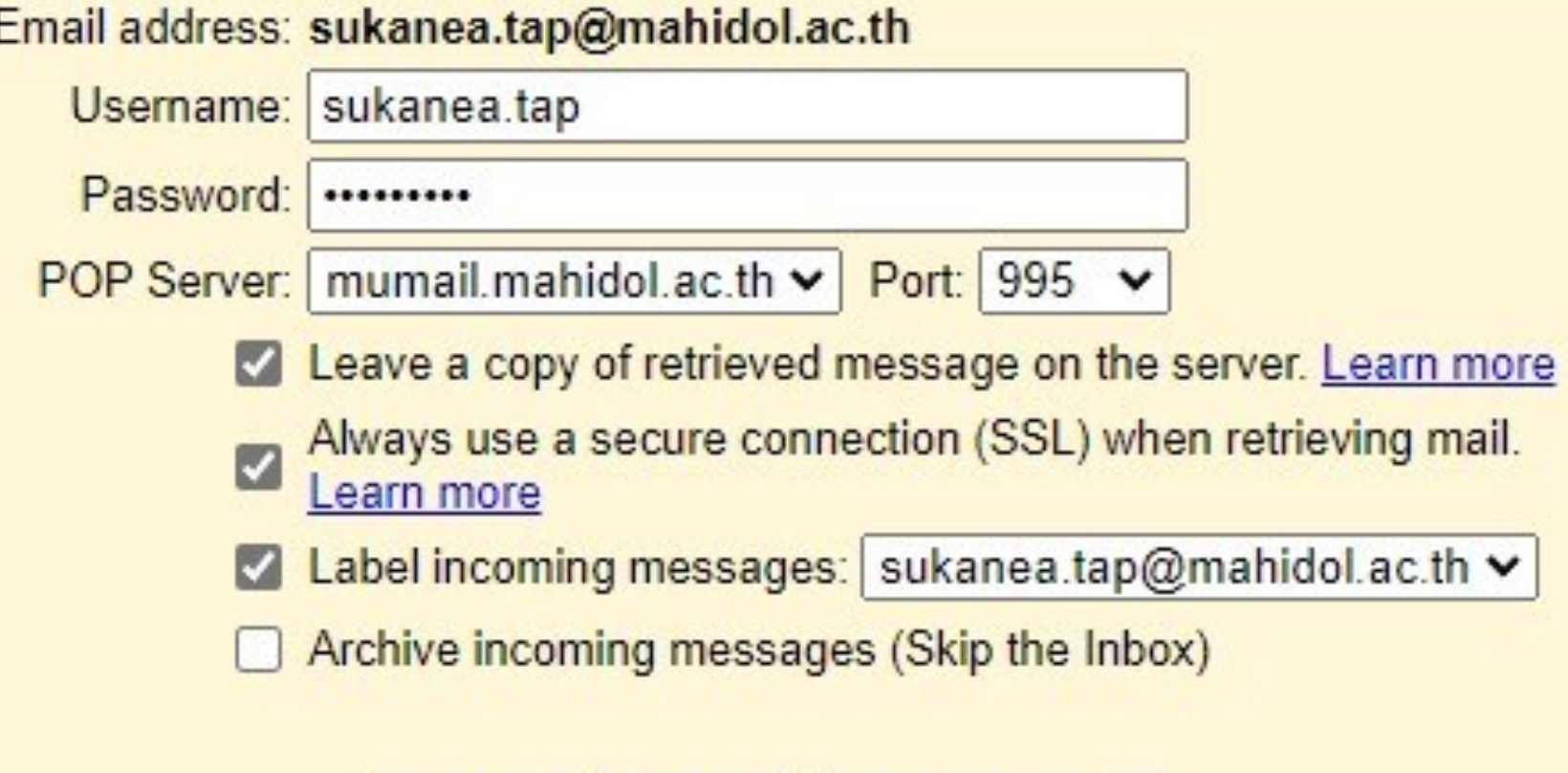

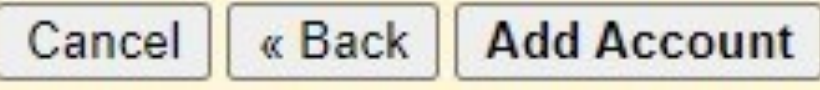

## **20. ในส่วนของ Check mail from other จะปรากฏ ของ มหิดล เราจะได้บนสรุปว่า 2 ส่วนนี้ จะต้อง ปรากฎดังนี้**

Send mail as: (Use Gmail to send from your other email addresses) Learn more

Eagle one <eagleone1665@gmail.com>

Eagle one <sukanea.tap@mahidol.ac.th> Mail is sent through: mumail.mahidol.ac.th Secured connection on port 587 using TLS

**Add another email address** 

Check mail from other accounts: Learn more

sukanea.tap@mahidol.ac.th (POP3) Checking mail...

Add a mail account

**ส่วนของ มีหน้าที่ เป็นตัวแทนการส่ง** 

**จาก เมลล์ มหิดล โดยใช้ ทางผ่านจาก โดย ที่เราไม่จ าเป็นต้อง ส่งเมล มหิดล ที่ webmail ก็ได้**

**เราจะตั้งค่า ให้เป็น Default** 

Send mail as: (Use Gmail to send from your other email addresses) Eagle one <eagleone1665@gmail.com> Eagle one <sukanea.tap@mahidol.

Learn more

Mail is sent through: mumail.mahidol.ac.th Secured connection on port 587 using TLS

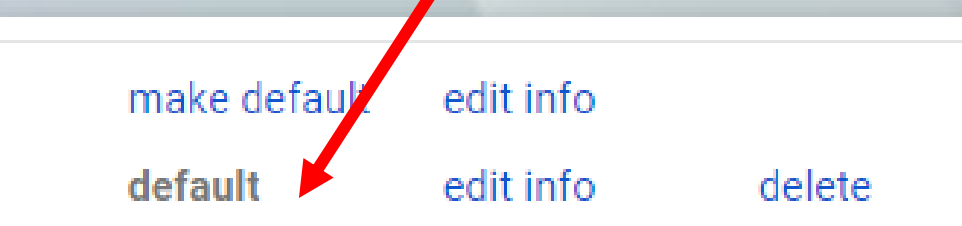

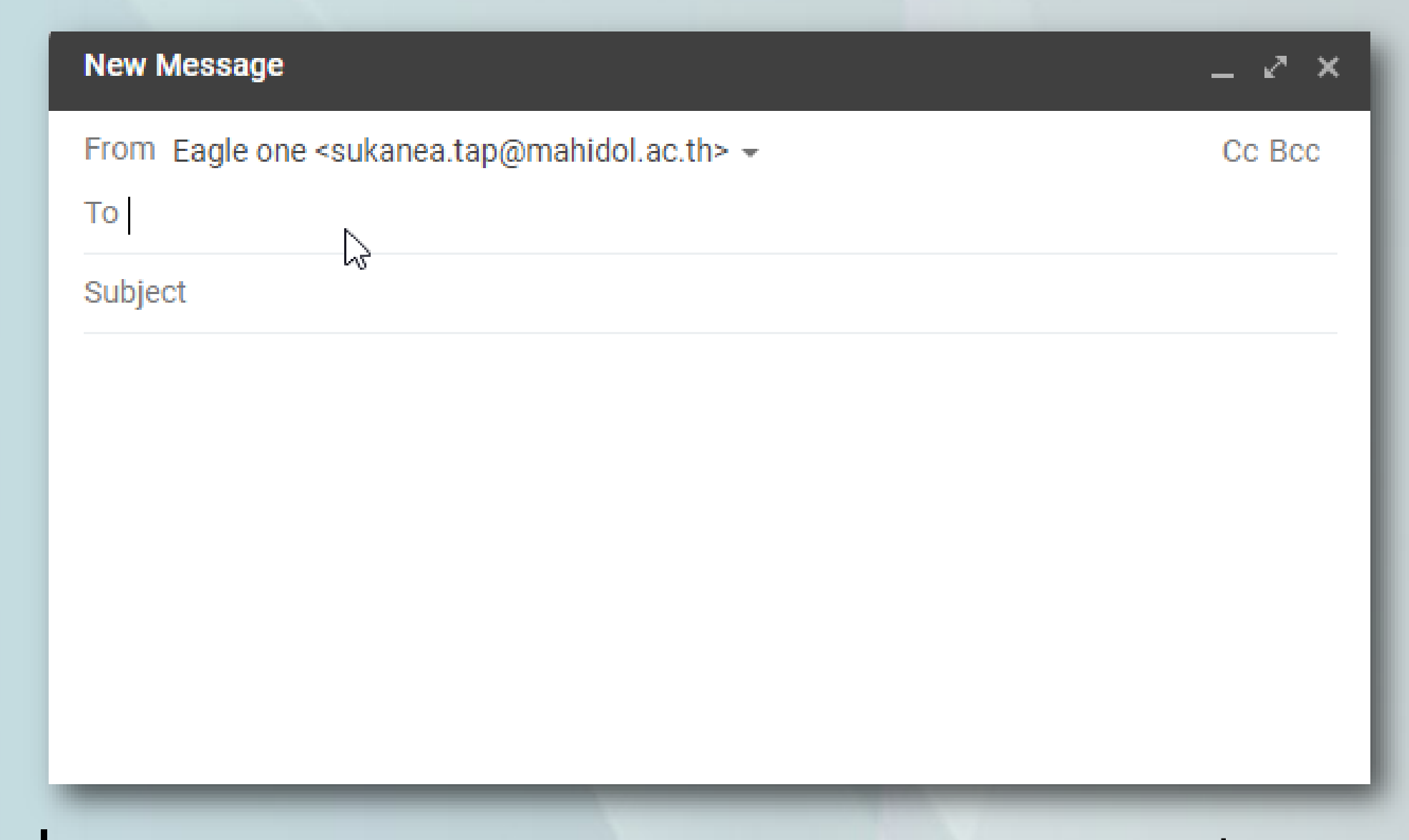

## **เมื่อมีการส่งจดหมาย จะปรากฏ จากผู้ส่งเป็น มิเช่นนั้น ท่านจะต้องเลือก ผู้ส่งสลับเองถ้า**

**ไม่มีการตั้งค่า** 

From Eagle one <sukanea.tap@mahidol.ac.th> +

To Eagle one <eagleone1665@gmail.com>

Subjec Eagle one <sukanea.tap@mahidol.ac.th>

**ส่วนของ มีหน้าที่ รับเมลจาก** 

#### **เข้ามา โดยมีพื้นที่ รองรับ เพื่อไม่เกิด**

**ปัญหาเต็ม ในระยะหนึ่ง**

## **21. ในส่วน ที่ จะมีเมลจาก เขามาทันที เปรียบเทียบครั้งแรก และ หลังจากการตั้งค่า**

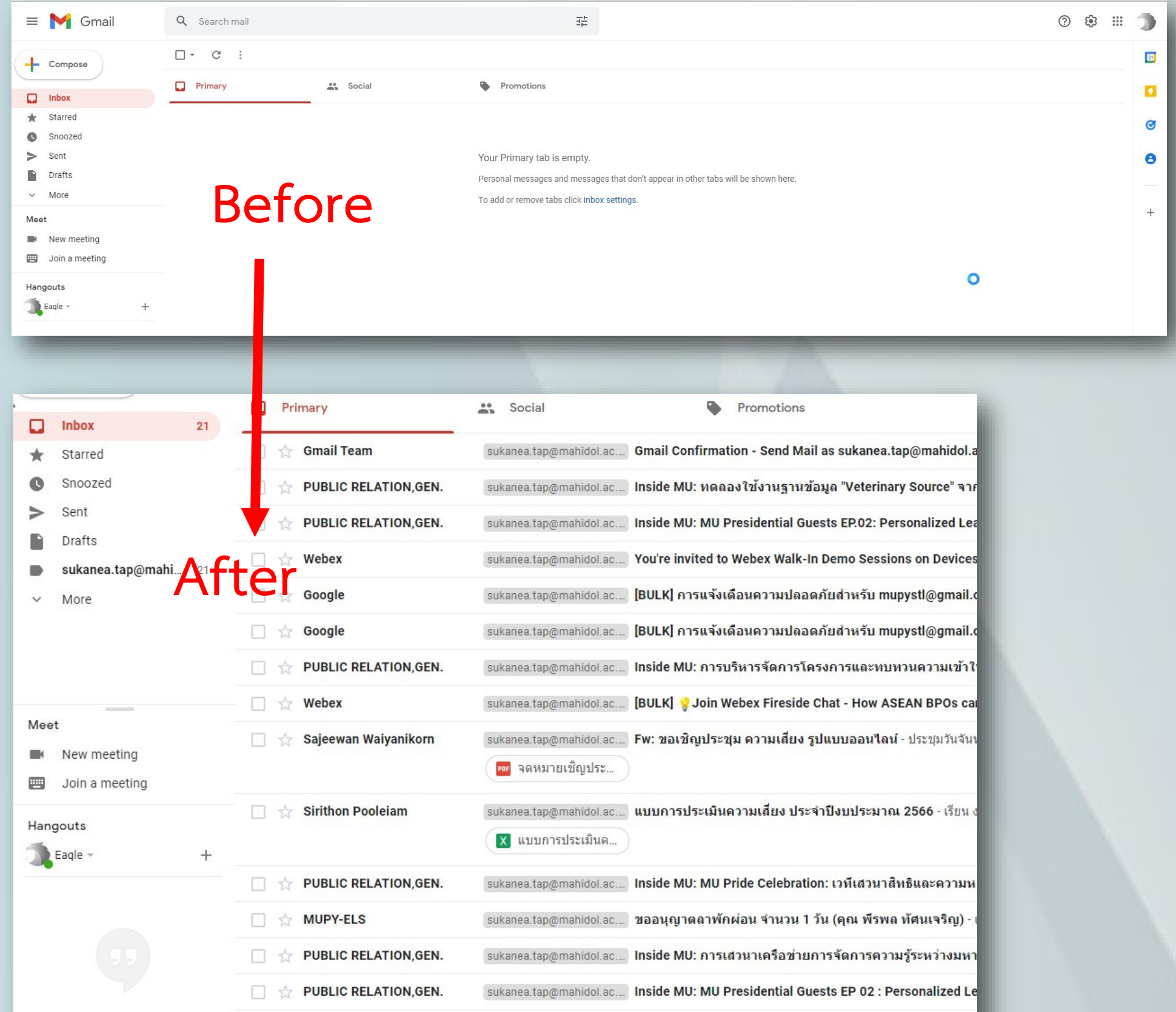

No recent chats Start a new one

MUPY-ELS

sukanea.tap@mahidol.ac... ขออนุญาตลาพักผ่อน จำนวน 1 วัน (คุณ พีรพล ทัศนเจริญ) -

#### **22. จะปรากฏ ชื่อ มหิดล ปรากฎ**

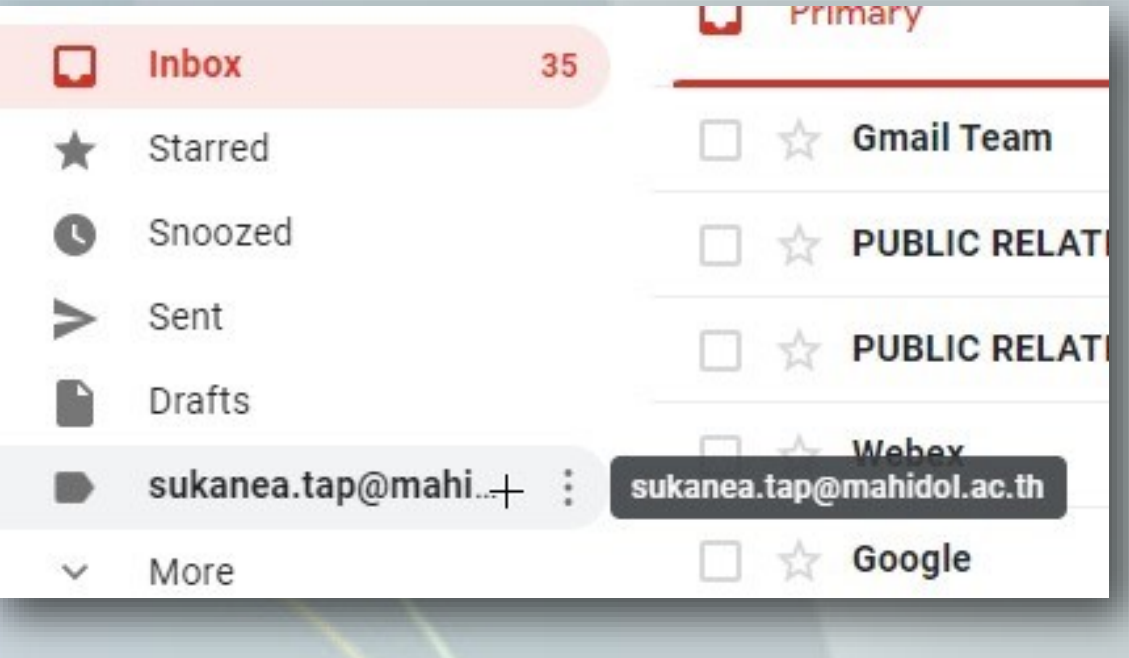

**จากการตั้งค่าจุดต่างฯ เพื่อให้เกิดประโยชน์ อย่างเต็มที่ เราสามารถส่งข้อมูลผ่าน ได้โดยตรง ในส่วนต่างๆ ของ เช่น ก็จะถูกเก็บไว้เช่นกัน ขอให้ นี้ มีไว้เพื่อรองรับ เท่านั้นครับ เพื่อ ประโยชน์และประสิทธิภาพการใช้งานได้อย่างเต็มที่** 

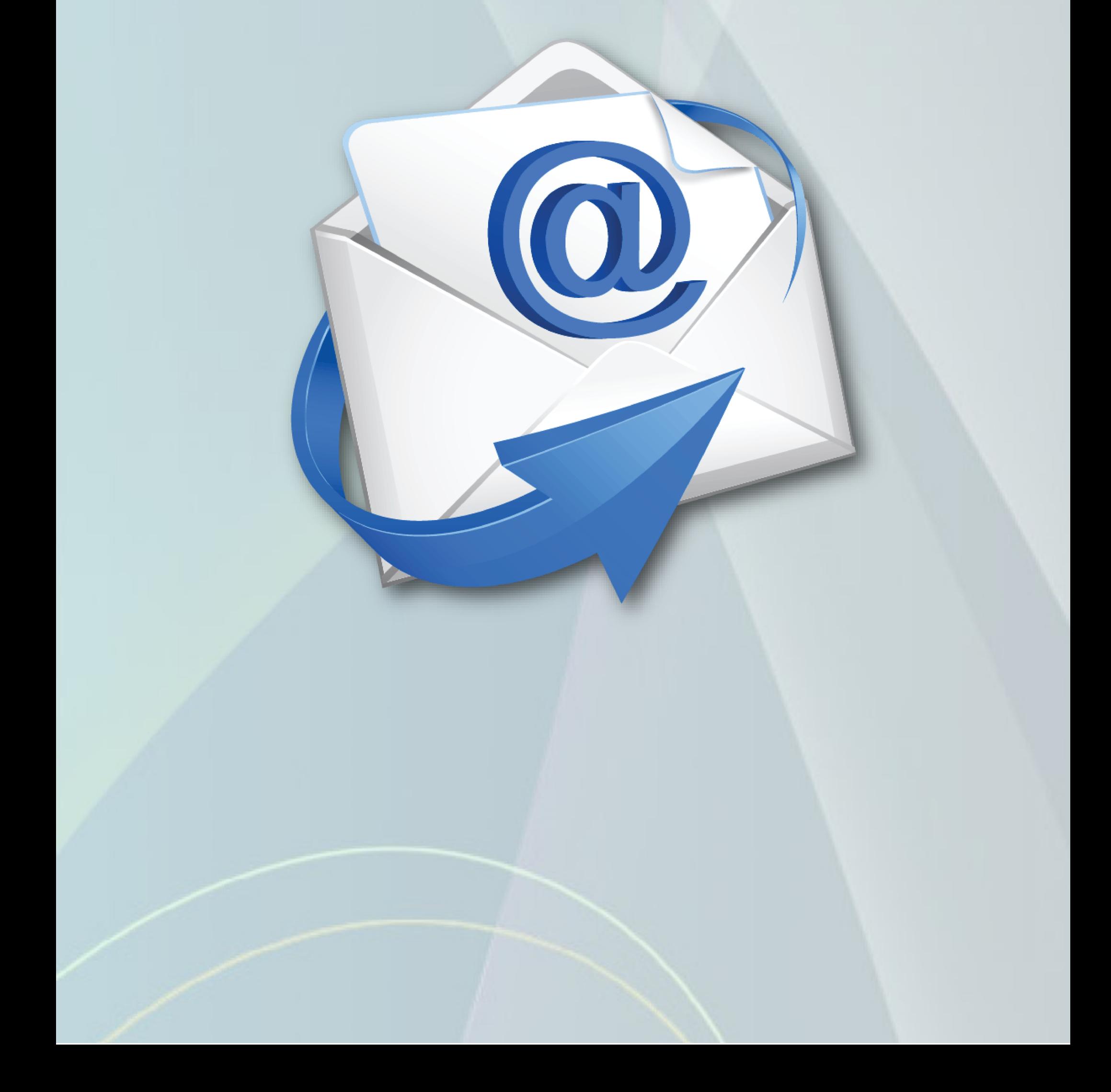